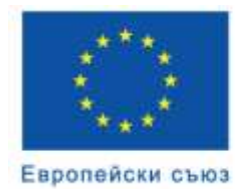

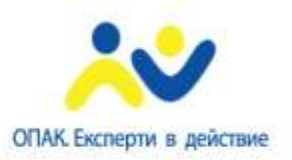

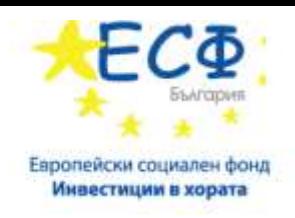

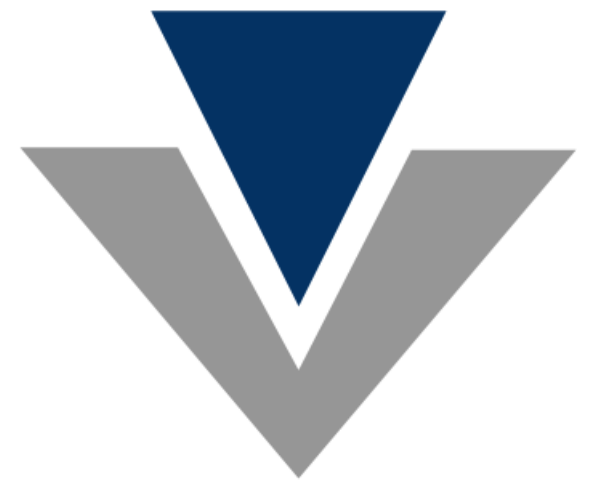

# **ИС "Контрол" Ръководство за употреба – Електронни услуги**

*Проектът "Надграждане на Системата за управление на приходите чрез разработване на софтуерно приложение в подкрепа на контролната дейност в НАП – Информационна система "Контрол" се осъществява с финансовата подкрепа на Оперативна програма "Административен капацитет", съфинансирана от Европейския съюз чрез Европейския социален фонд*

# **1 Цел**

Настоящото ръководство представлява указание за употреба за крайните потребители на електронните услуги на Информационна системата "Контрол" (ИС "Контрол").

Съдържанието на указанието е допълнено с примери и снимки на цял екран или части от него, на които се демонстрира описаната функционалност. Данните, визуализирани на тези екрани са примерни/тестови и следва да бъдат използвани само за референция при работа със системата.

# **2 Общо описание**

Електронните услуги на ИС "Контрол" са достъпни спрямо общите правила за достъп и работа с електронните услуги описани в [www.nap.bg.](http://www.nap.bg/) Системата предоставя следните електронни услуги, достъпни с квалифициран електронен подпис (КЕП), които могат да бъдат използвани от клиентите на НАП:

 **Връчване и предоставяне на документи на клиентите на НАП в рамките на контролни производства**

Услугата предоставя функционалност за получаване от страна на клиентите на НАП на изпратените за връчване по електронен път документи в рамките на извършваните контролни производства.

В допълнение, ИС "Контрол" предоставя възможност за връчване на документи и чрез препратка за сваляне в изпратено от системата електронно съобщение до електронен адрес за кореспонденция на задълженото лице.

## **Подаване на документи от ЗЛ в рамките на контролни производства**

Услугата предоставя възможност за подаване на документи от страна на клиентите на НАП и може да се използва в хода на извършването на проверка или ревизия или в рамките на 14 дневен срок след тяхното приключване.

## **Справка относно приключилите и текущи контролни производства спрямо ЗЛ**

Чрез услугата клиентите на НАП могат да се информират относно контролни производства – ревизии или проверки, осъществявани спрямо тях. Производствата, за които е налична информация в електронната услуга са текущи ревизии и проверки, възложени или извършвани след нейното стартиране, както и приключили ревизионни производства възложени след 01.01.2009 г.

Като клиент на НАП и в качеството Ви на ЗЛ, ако имате подадено заявление за достъп до електронните услуги на НАП за КЕП, то автоматично ще получите достъп и до услугите на ИС "Контрол", без да е необходимо предприемане на други действия. В този случай, допълнително подаване на заявление за достъп до електронните услуги на ИС "Контрол" не е необходимо.

Във всички останали случаи, трябва да бъде подадено заявление за достъп до една или повече от електронните услуги предоставяни от ИС "Контрол".

 **Справка за връчените/получените от НАП документи и подадените към НАП документи от ЗЛ в рамките на контролни производства**

Услугата предоставя възможност на клиентите на НАП да бъдат информирани за вида и статуса на получените от НАП документи – издадени, връчени или предоставени, както и за статуса на подадените към НАП документи по електронен път.

## **3 Използвани термини**

- УИН на производство Уникален идентификационен номер на производство (ревизия или проверка).
- УИН на документ Уникален идентификационен номер на документ издаван в хода на производството или подаден през електронната услуга.
- ЗЛ Задължено лице.

# **4 Вход в системата**

За достъп до електронните услуги на ИС Контрол е необходима оторизация с КЕП в Портала на НАП. Ако нямате подадено заявление за електронните услуги на ИС Контрол, можете да го направите от меню Услуги > Заявления за достъп до услугите на НАП.

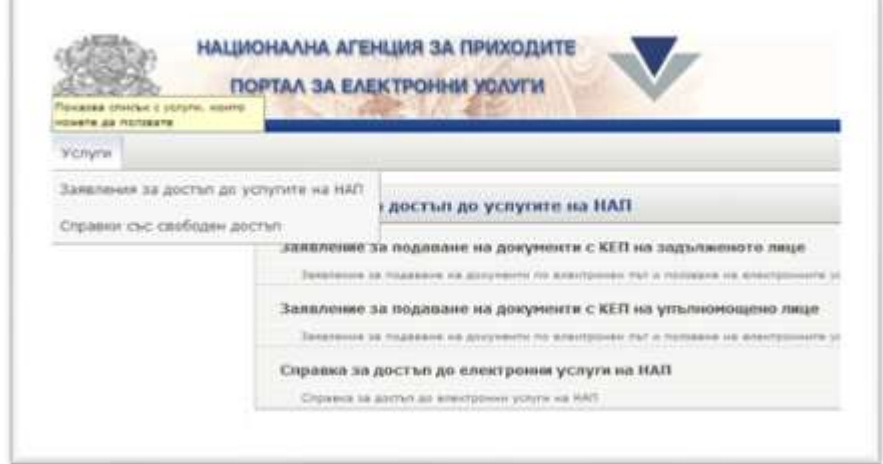

*Фиг. 1.Портал на НАП*

Всяко задължено лице може да подаде заявление за достъп до някоя или всички електронни услуги на ИС "Контрол", както следва:

- Връчване и предоставяне на документи на клиентите на НАП в рамките на контролни производства;
- Подаване на документи от ЗЛ в рамките на контролни производства;
- Справка за връчените/получените от НАП документи и подадените към НАП документи от ЗЛ в рамките на контролни производства;
- Справка относно приключилите и текущи контролни производства спрямо ЗЛ.

Електронните услуги могат да се достъпят през избор на бутона "Вход" срещу всяка услуга в портала на НАП:

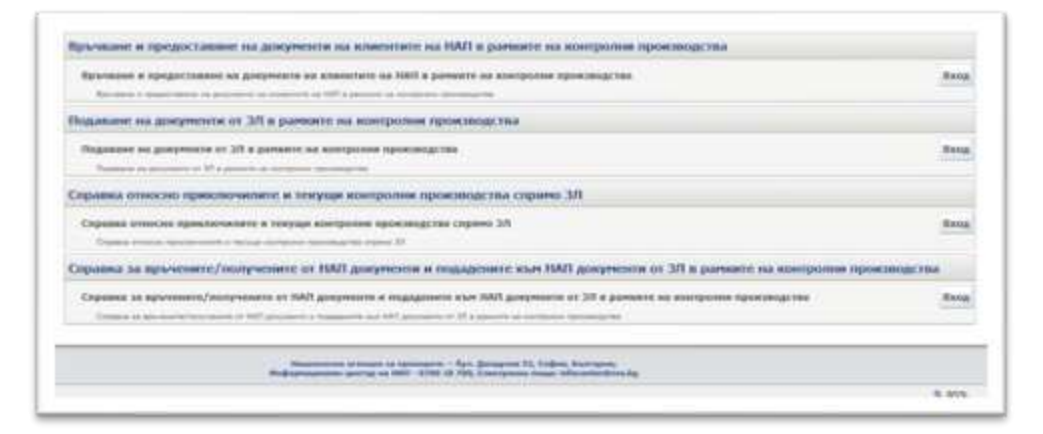

# **4.1 Връчване и предоставяне на документи на клиентите на НАП в рамките на контролни производства**

При избор на услугата "Връчване и предоставяне на документи на клиентите на НАП в рамките на контролни производства", се зарежда списък с всички текущи производства за съответното ЗЛ, в които има документи, подлежащи на връчване или са били връчени по електронен път:

| rushma.<br><b>Manufacture Heap</b> 2 49 cm | Връчване и предоставяне на документи на клиентите на НАП в рамките на<br>контролни производства |                                     |                                                                                                    |                                                                                                    |                   |                       |                          |  |
|--------------------------------------------|-------------------------------------------------------------------------------------------------|-------------------------------------|----------------------------------------------------------------------------------------------------|----------------------------------------------------------------------------------------------------|-------------------|-----------------------|--------------------------|--|
|                                            | <b>Rowrop AA</b><br><b>KONNERSTER</b>                                                           | fee eal.<br><b>NUMBER OF STREET</b> | Others as spowwhole trees                                                                                                    | <b>Charles are</b><br><b><i>SEVENIAETES</i></b>                                                                                                    | Heniotea<br>arr . | <b>Realize</b><br>MPH | Tagaragaanna<br>aminisma |  |
|                                            | P-24421414880151                                                                                | Peacon                              | <b><i>Ulman Visarros Visarros</i></b>                                                                                                  | <b><i><u>Research processes</u></i></b>                                                                                                    | <b>11.98.2914</b> |                       | <b>TJI Codon</b>         |  |
|                                            | P. ELEVATORING & P.                                                                             | Feester                             | <b>Irlean Vauxos Valaxios</b>                                                                                                    | $\frac{1}{2} \left( \frac{1}{2} \right) \left( \frac{1}{2} \right) \left( \frac$ | 27.05.2014        |                       | T2 Cadver                |  |
|                                            | P 233ml values at                                                                               | Fearust                             | <b>Views Viewson Pleaseon</b>                                                                                                    | <b>Telescope Accounts</b>                                                                                                    | 19.85.261A        |                       | 12 Coper                 |  |
|                                            |                                                                                                 | <b>Bullet Landscott</b>             | Ивалинална вплощек за приводите » Пул. Донарож 12. Гофия, Клитария.<br>see annua sa MA - 6790 18.780, Energeesa coas-isticoniscipos na |                                                                                                    |                   |                       |                          |  |

*Фиг. 3.Списък с производства*

Списъкът с производства съдържа следните детайли:

- Номер на производство УИН на ревизията или проверката, който представлява хиперлинк към страницата с документи за получаване.
- Тип на производството възможните типове са ревизия и проверка.
- Обект на производството име на задълженото лице, което е страната в производството.
- <span id="page-3-0"></span> Статус на производството – възможните статуси са:
	- o Възложена ревизия образувано е ревизионно производство и заповедта за възлагане на ревизията е в процес на връчване.
	- o Текуща ревизия заповедта за възлагане на ревизия е връчена на ЗЛ или на негов упълномощен представител и ревизията е в процес на изпълнение.
	- o Спряна ревизия издадена е заповед да временно спиране изпълнението на ревизията за определен срок или до отпадането на определени обстоятелства.
	- o С издаден ревизионен доклад (РД) ревизията е с издаден ревизионен доклад и той е в процес на връчване.
	- o С издаден и връчен РД ревизията е с издаден и връчен ревизионен доклад и може да бъде подавано възражение по него.
	- o С издаден ревизионен акт (РА) ревизията е с издаден ревизионен акт и той е в процес на връчване.
	- o Приключена ревизия издаден е ревизионен акт/заповед за прекратяване, който/която е бил/а връчен/а на лицето. Тече 14 дневния срок за обжалване на резултата от ревизията.
- o Текуща проверка образувана е проверка и поне един документ е бил връчен или изпратен за връчване по електронен път на ЗЛ или негов упълномощен представител.
- o Спряна проверка издадена е заповед да временно спиране изпълнението на проверка за определен срок или до отпадането на определени обстоятелства.
- o Приключена проверка издаден е приключващия документ/и за съответната проверка (Акт за прихващане и възстановяване, Акт за установяване на задължения и др.)
- o Прекратена ревизия/проверка издадена е заповед за прекратяване на производството на основание чл. 36, ал. 1 от ДОПК.
- Начална дата дата на възлагане на съответното производство.
- Крайна дата дата на издаване на приключващия документ на производството.
- Териториална дирекция компетентна териториална дирекция на ревизията/ проверката.

## **4.1.1 Документи за получаване в производство**

Изберете конкретно производство като кликнете върху неговия номер (например *Р-22221414000193*). Системата отваря страница с обща информация за задълженото лице, производството и таблица с подлежащите на връчване документи или вече връчените такива.

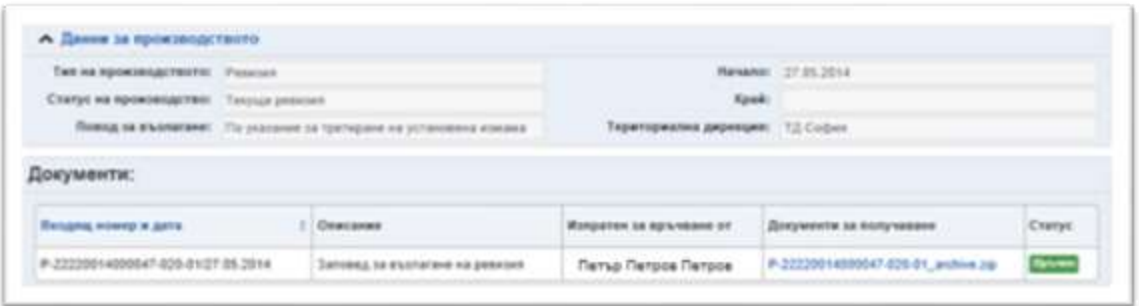

*Фиг. 4.Връчен документ*

Всеки ред от таблицата с документи представлява файлов архив (zip) с набор от подлежащи на връчване или вече връчени документи. Възможните статуси на документите са: "За връчване", "За предоставяне", "Връчен" и "Предоставен".

| <b>NICHAPEL M ZLATE</b>  |  |                                                    |
|--------------------------|--|----------------------------------------------------|
| 2000/13-020-01/18 06:201 |  | 0001514000018-020-01_archive.to<br><b>STANDARD</b> |

*Фиг. 5.Документ за връчване*

При първото активиране на препратката от страницата, се визуализира съобщение, че след изтегляне, документите в архива се считат за връчени.

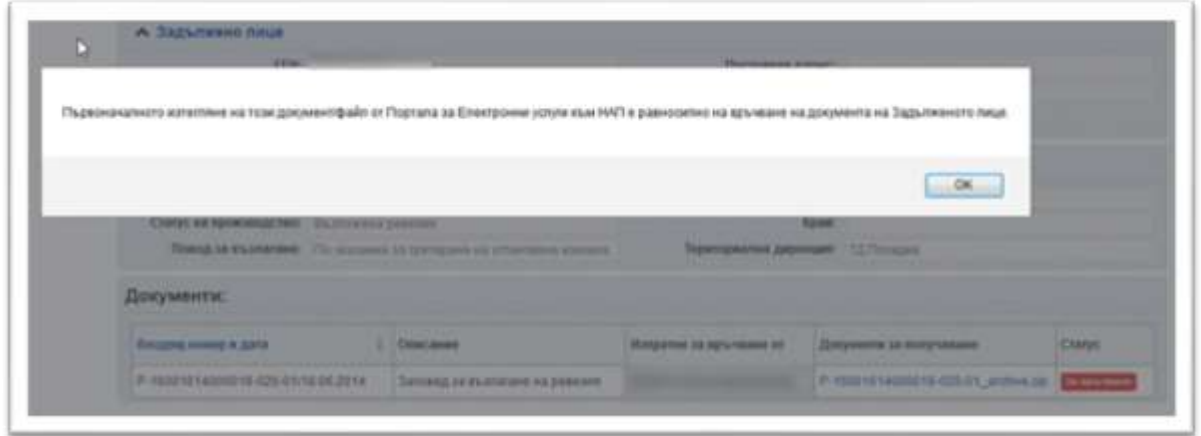

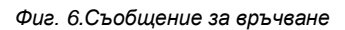

#### **Връчването по електронен път е равносилно на връчването на хартия.**

Изтегленият архив съдържа един или повече документи, изпратени за връчване/предоставяне от НАП и може да бъде отворен със стандартен архиватор – например [7-zip.](http://www.7-zip.org/)

Архивът с документи за връчване съдържа оригиналите на изпратените за връчване документи във формат pdf и съответните прилежащи електронни подписи за всеки от документите във формат p7s.

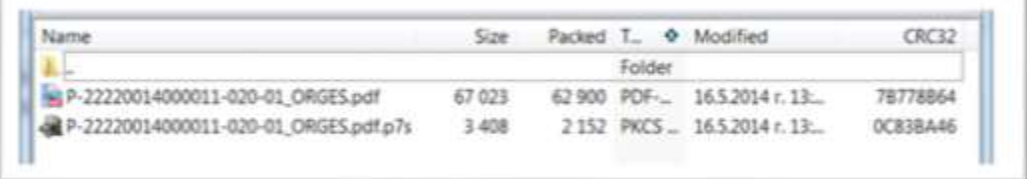

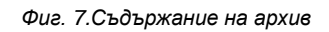

В случай на включване в архива на празен шаблон на документ, който следва да попълните и изпратите в НАП (например Справка за наличните недвижими имоти), той ще бъде наличен във формат, подходящ за отваряне с MS Word версия 2003 или по-висока, и няма да бъде подписан с електронен подпис.

През услугата "Връчване и предоставяне на документи на клиентите на НАП в рамките на контролни производства" ще имате достъп до всички получени документи, докато производството е текущо и 14 дни след неговото приключване (дата на издаване на финален документ – ревизионен акт, акт за прихващане и възстановяване и др). След този срок, документите не могат да бъдат изтегляни през услугата.

## **4.1.2 Връчване на документи чрез препратка в електронно съобщение (e-mail)**

За всеки документ (или архив с документи), изпратен за електронно връчване от орган по приходите, по имейл ще получите електронно съобщение с подател nracontrol.eservices@nra.bg, съдържащо автоматично генерирана препратка за сваляне на архива. Можете да използвате услугата за връчване на документи чрез активиране на препратката в изпратеното електронно съобщение, без да е необходима регистрация в портала на НАП.

Електронното съобщение съдържа описание на документите, които ще бъдат връчени и предупредителна информация, че при активиране на препратката документите се считат за връчени:

*УВАЖАЕМИ/А ГОСПОДИН / ГОСПОЖО,* 

*С настоящото Ви предоставям по електронен път следния/те документ/и, както и приложения към него/тях:* 

*1. Заповед за възлагане на ревизия - № Р-22220614000074-020-01 / 26.05.2014.*

*За да прегледате изпратените документи, следва да активирате приложената препратка ...*

*Съгласно чл. 30, ал. 6 от ДОПК, активирането на електронната препратка ще генерира електронно съобщение към системата на НАП, което ще удостовери извършеното предоставяне на документите, посочени в настоящото съобщение.*

*Фиг. 8.Примерно съдържание на електронното съобщение*

**Датата на първото натискане на електронната препратка се приема за дата на връчване на документите.**

Едновременно с изпращането на електронното съобщение с препратката, документите стават достъпни за получаване и в електронната услуга, предлагана от ИС "Контрол" и можете да ги свалите в случай, че имате необходимата регистрация.

Преценка на задълженото лице е, кой начин за получаване на документите ще използва – през електронното съобщение с препратката или през функционалността за получаване на документи в електронния портал на НАП.

# **4.2 Подаване на документи от ЗЛ в рамките на контролни производства**

При избор на услугата "Подаване на документи от ЗЛ в рамките на контролни производства", се визуализира списък с всички производства за съответното ЗЛ, за които могат да се подават документи.

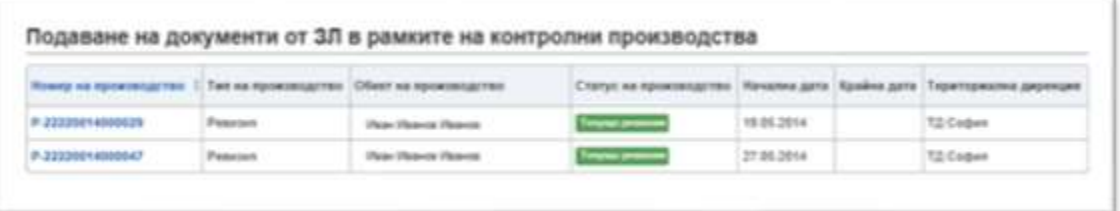

*Фиг. 9.Производства, за които може да се подават документи*

При избор на конкретно производство се зарежда страница с обща информация за задълженото лице, производството и списък с подадените до момента документи в рамките на ревизията/проверката.

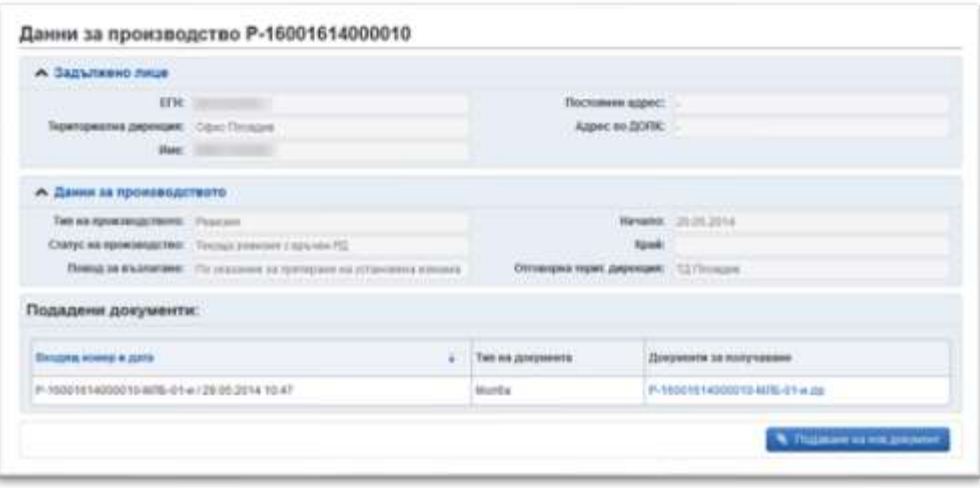

#### *Фиг. 10.Детайли за производство*

Можете да изтеглите архив с вече подадените документи или да подадете нов документ към НАП.

Подаването на нов документ се осъществява чрез натискане на бутон "Подаване на нов документ". Услугата зарежда страница с общи данни за производството и възможност за избор на тип на документа, който ще подадете към НАП. Възможните типове документи са, както следва:

- Искане за отвод от участие в производство Молба за отвеждане на служител, от участие в производството на основания по чл. 76, ал. 1 от ДОПК. Адресатът се избира автоматично;
- Искане за възлагане на експертиза от ЗЛ (Кд-26) Молба за възлагане на експертиза. Адресатът се избира автоматично;
- Молба Молба в свободен текст. Адресатът се избира от потребителя;
- Искане за отстраняване на експерт Молба за освобождаване от възложена задача на експерт по производството. Адресатът се избира автоматично;
- Молба за поправка на очевидна фактическа грешка Молба за поправка на очевидна фактическа грешка, допусната в Ревизионен акт/Акт за прихващане и възстановяване. Адресатът се избира от потребителя;
- Възражение Възражение в свободен текст. Адресатът се избира от потребителя;
- Придружително писмо за представяне на документи Свободен текст. Адресатът се избира от потребителя;
- Молба за спиране на ревизия Молба за спиране на производство. Адресатът се избира автоматично;

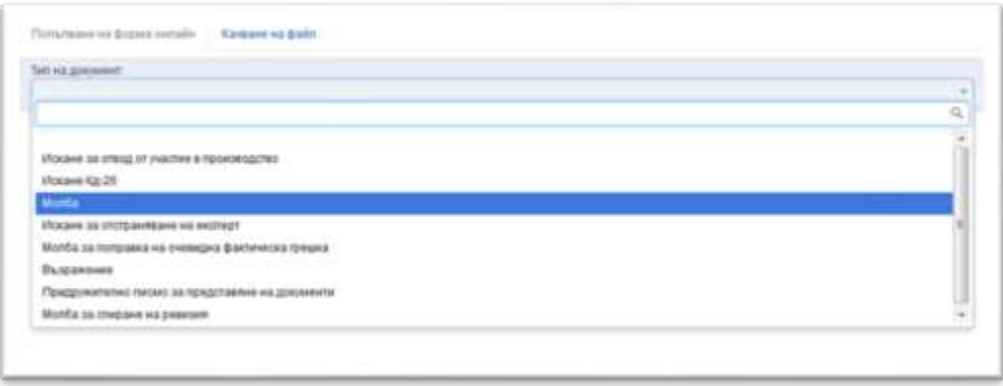

*Фиг. 11.Тип на документа*

Услугата Ви предоставя възможност да попълните документа директно на страницата за подаване или да го прикачите в системата в електронен вид.

#### **4.2.1 Попълване на документ в страницата на електронната услуга**

При попълване на документ в страницата на услугата е задължително попълването на основния текст на документа в поле "Стандартен текст на документа". Всички документи, с изключение на "Молба" и "Възражение", имат предефинирани стандартни текстове, които се зареждат автоматично и ще Ви помогнат при неговото съставяне:

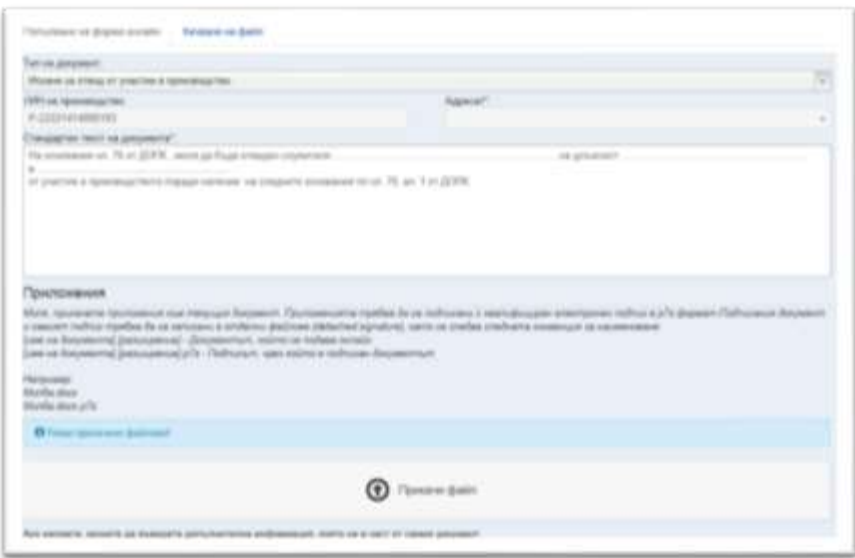

*Фиг. 12.Форма за попълване на документ*

Към подадения документ можете да добавите приложения (други документи), които задължително трябва да подпишете със същия електронен подпис, с който сте оторизиран пред електронната услуга в портала на НАП. Трябва да подпишете документа в **p7s** формат в отделен файл от документа. Задължително е и спазването на конвенция за наименование:

- [име на документ].[разширение] Документ, който се подава
- [име на документ].[разширение].p7s Подписът на документа

Например: Приложение.docx и Приложение.docx.p7s

След качване на необходимия набор от файлове, се натиска бутон <sup>Продължи</sup>. Порталът визуализира предварителен преглед на подадения документ, който трябва да бъде подписан – локално или директно на страницата.

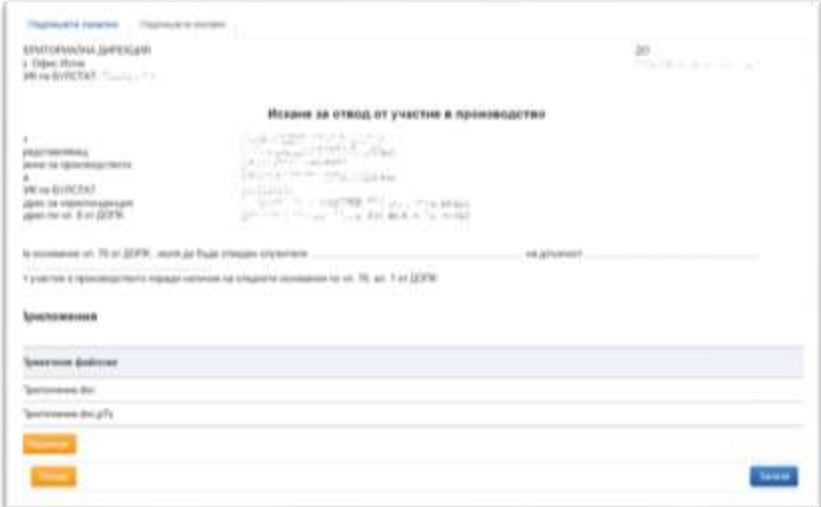

*Фиг. 13.Форма за предварителен преглед*

#### **Подписване онлайн**

В зависимост от използвания браузър, документът може да бъде подписан в системата и по подразбиране, услугата предоставя възможност за подписване онлайн. Поддържаните браузъри са – Mozilla Firefox и Internet Explorer.

При натискане на бутон "Подпиши" в Interner Explorer, услугата изисква избор на валиден сертификат и потвърждава подписването на документа:

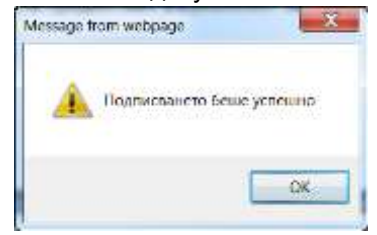

*Фиг. 14.Потвърждение за успешно подписване в Internet Explorer*

За подписване в Mozilla Firefox, след натискане на бутон "Подпиши", потребителят трябва да въведе коректен ПИН (master password).

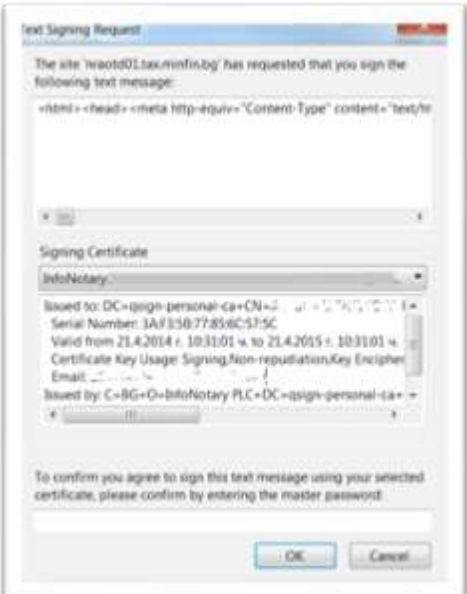

#### *Фиг. 15.Подписване в Mozilla Firefox*

При правилно въвеждане на ПИН, се появява нотификация за успешно подписване.

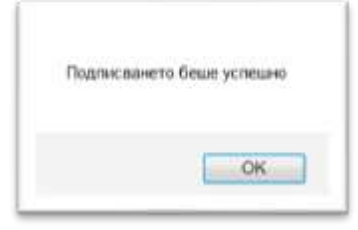

*Фиг. 16.Потвърждение за успешно подписване в Mozilla Firefox*

След подписване, натиснете бутон "Запази". Документът се записва, издава му се входящ номер и се изпраща към ИС "Контрол", където се насочва към контролната дейност, във връзка с която е подаден. Електронната услуга генерира и изпраща имейл с потвърждение за подадени в НАП документи на електронния адрес, регистриран към електронния подпис.

#### **Локално подписване**

Изберете таб "Подпишете локално". Трябва да свалите вече попълнената форма чрез натискане на бутон "Сваляне на попълнен документ", след което документът се изтегля като файл (в html формат).

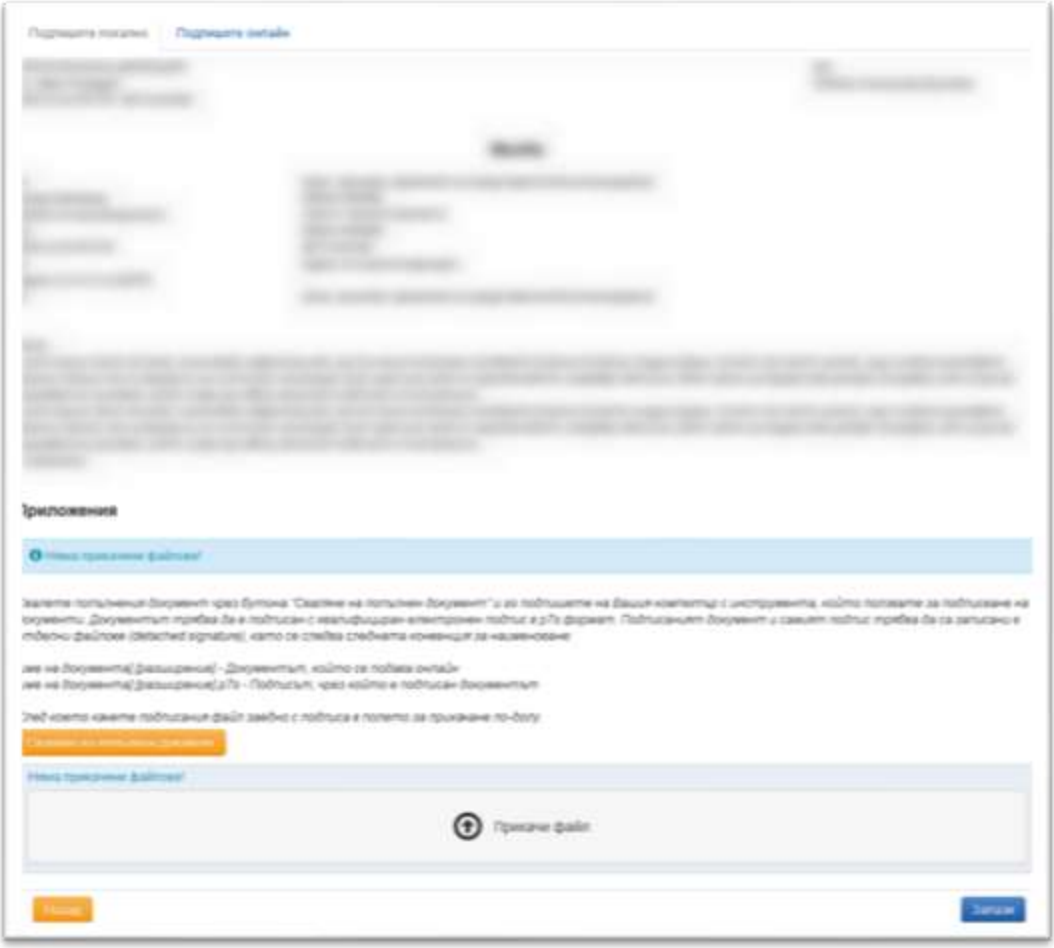

*Фиг. 17.Сваляне на документ за подписване*

Файлът съдържа въведената от Вас информация и трябва да бъде подписан локално със същия електронен подпис, с който сте се оторизирали пред електронната услуга на НАП. Пример за програма, с която можете да подпишете файла на документа е [DSTool](https://www.stampit.org/bg/page/795) на "Информационно обслужване" АД.

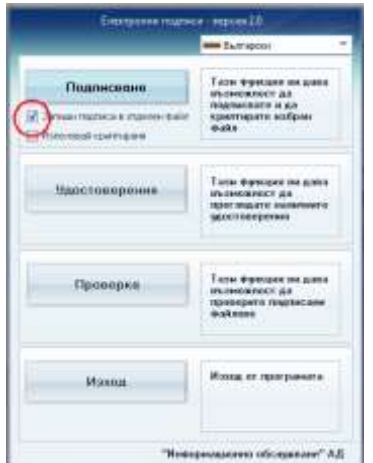

*Фиг. 18.Натройка за подписване като отделен файл в DSTool*

След като подпишете локално, трябва да прикачите оригиналния документ и отделен файл с информация на подписа във формат p7s. Отново трябва да спазите конвенцията за наименование – документът и подписът да имат едно и също име.

Когато натиснете бутона "Запази", информацията се валидира, документът се записва, получава входящ номер и се изпраща към ИС "Контрол".

При успешно подаден документ ще получите съобщение за успешно подаване на електронният адрес регистриран към електронния подпис.

## **4.2.2 Подаване на документ, създаден локално**

В услугата "Подаване на нов документ по производство" изберете таб "Качване на файл". Изберете тип и адресат на документа. Ако избраният тип документ има предефиниран шаблон, ще се появи бутон "Изтеглете темплейт", който може да Ви улесни в създаването на документа:

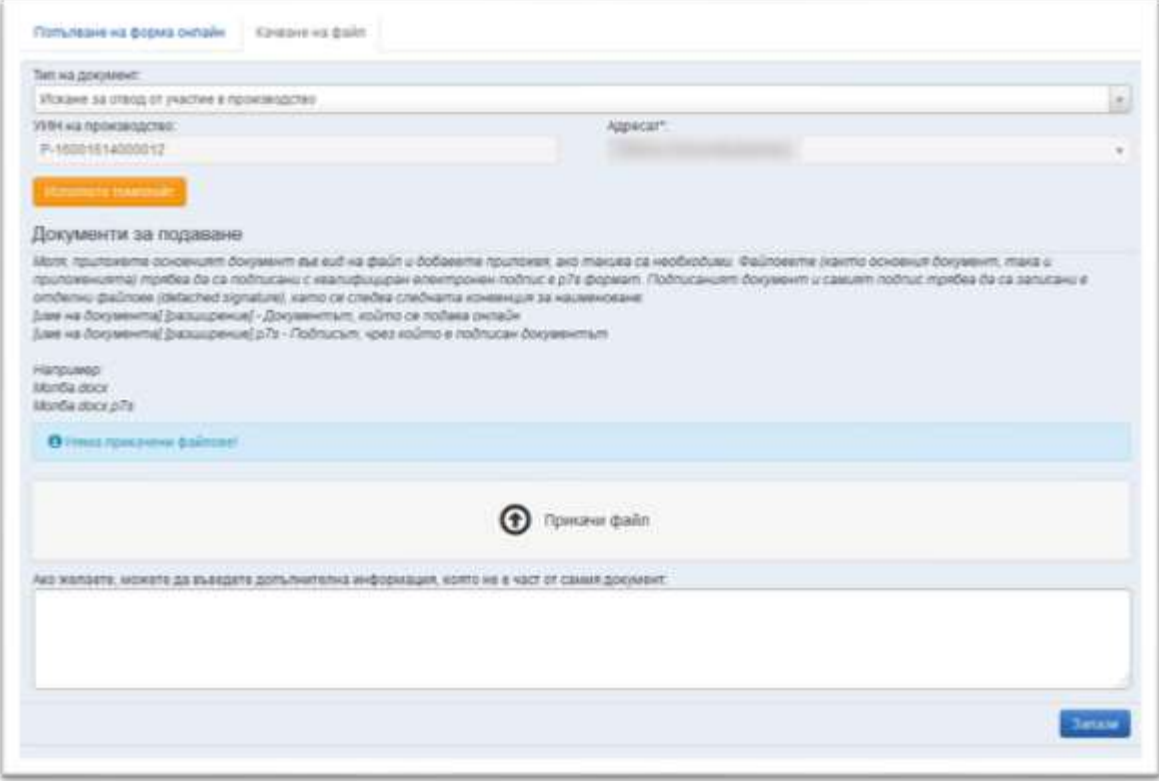

*Фиг. 19. Подаване на документ създаден извън услугата*

Създайте локално документа и го подпишете с електронен подпис, използвайки настройка за записване на подписа като отделен файл.

Вече подписаният документ трябва да бъде прикачен в електронната услуга чрез бутон "Прикачи файл". Към документа може да се добавят и други файлове, като приложения, които задължително трябва да бъдат подписани със същия електронен подпис. След натискане на бутон "Запази", подадените документи и прилежащите електронни подписи се валидират, записват, получават входящ номер и се изпращат към ИС "Контрол". При подаден документ, електронният адрес регистриран към електронния подпис получава съобщение за успешно или неуспешно подаване на документ.

# **4.3 Справка за връчените/получените от НАП документи и подадените към НАП документи от ЗЛ в рамките на контролни производства**

Услугата предоставя възможност да бъдете информирани за вида и статуса на получените от НАП документи по електронен път, както и за статуса на подадените към НАП документи, също по електронен път.

| A <b>G</b> WITCH                          |                          |                                |                                        |                                      |                                |                            |                                                                    |
|-------------------------------------------|--------------------------|--------------------------------|----------------------------------------|--------------------------------------|--------------------------------|----------------------------|--------------------------------------------------------------------|
| УУФ К жа производствется                  |                          | Viti as presents               |                                        |                                      | Craryc на документа:<br>$\sim$ |                            |                                                                    |
|                                           |                          |                                |                                        |                                      |                                |                            |                                                                    |
| <b>Wild aus</b><br><b>ROOM 18/02/19/1</b> | <b>Yilli as Annivers</b> | <b>Zierre</b> war<br>документа | Вид на документ                        | <b>Clarycan</b><br><b>Janeyweeta</b> | Посеил                         | <b>THUMAN</b><br>документа | Слисък с приложени документи                                       |
|                                           | P-22220014000029-020-01  | 19.05.2014                     | 39/1004/8.58 Blu37/818HB<br>H2 DOBK3MR | Орычен                               | an HAT1                        | <b>RXXXX EXXXXXXX</b>      | 1. P-22220014000029-020-01.3anoekg.<br>33 EN3/ISFOHE HIS DESIGNIR. |
|                                           |                          |                                |                                        |                                      |                                |                            | 1. Р-22220014000029-020-01 Заповка                                 |
| <b>P 2112041404</b>                       |                          |                                | Изкани за представлне<br>на докимили и |                                      |                                |                            | 33 ELICATION HIS DEBICION                                          |

*Фиг. 20. Справка за документите*

Услугата съдържа информация за всички документи, свързани с производствата на задълженото лице, на което сте представител. Визуализираните документи са както подадените от задълженото лице към НАП, така и получените от него документи. Справката съдържа информация за:

- УИН на производството уникален номер на производството;
- УИН на документа уникален номер на документа;
- Дата на документа дата на издаване или подаване на документа към НАП.
- Вид на документа вид на основния документ в пакета за връчване/предоставяне, заради който е стартирано връчването по електронен път или вид на подадения от задълженото лице документ към НАП.
- Статус на документа възможни стойности са: "Подаден", "Връчен", "Предоставен";
- Посока "от НАП" за връчени/предоставени документи; "до НАП" за подадени документи;
- Дата от
- Подал документа служител на НАП (за връчени/предоставени документи) или представител на задълженото лице подал документа през електронната услуга на НАП;
- Списък с приложени документи описание на архива с документи;

Услугата позволява филтриране на документите чрез един или повече критерии в различна комбинация:

- По УИН (идентификационен номер) на ревизия/проверка;
- По УИН (идентификационен номер) на документа;
- По диапазон от време, в който документите са издадени от НАП или подадени към НАП;
- Статус на документ връчен/предоставен/подаден;
- Посока на документа от НАП/до НАП.

Филтрите се прилагат след натискане на бутон "Филтрирай". Бутон "Покажи всички документи" изчиства филтрите и показва всички документи, които ЗЛ има право да вижда.

# **4.4 Справка относно приключилите и текущи контролни производства спрямо ЗЛ**

Услугата позволява да се преглежда основна информация за всички производства за съответното ЗЛ.

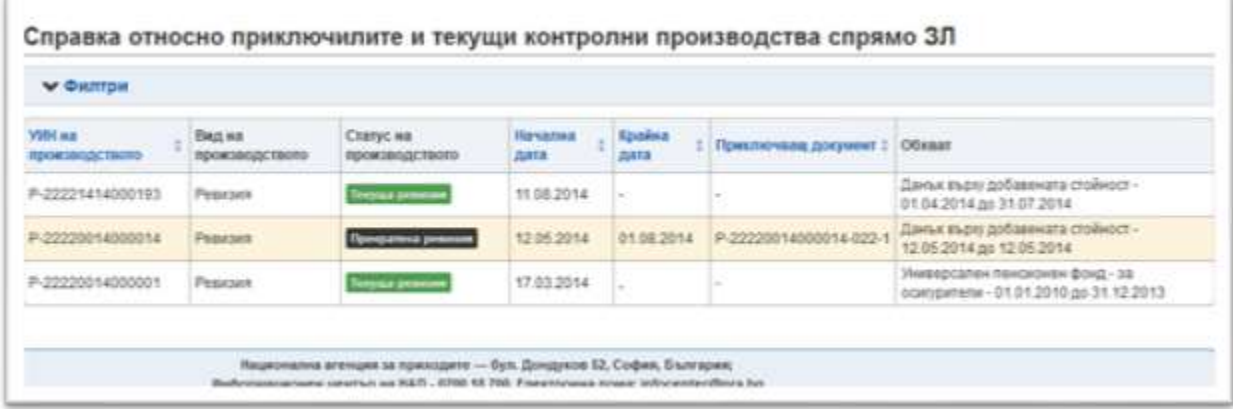

*Фиг. 21. Контролни производства*

Справката съдържа информация за:

- УИН на производство Уникален идентификационен номер на контролното производство;
- Вид на производството ревизия или проверка:
- Статус на производството възможните стойности са изброени в [т.4.1](#page-3-0) в настоящия документ.
- Начална дата дата на възлагане на производството;
- Крайна дата дата на приключване на производството. Попълнена само за приключили производства.
- Приключващ документ УИН на приключващия документ за съответното производство (ревизионен акт, заповед за прекратяване, акт за прихващане и възстановяване и др.)

Справката притежава следните филтри:

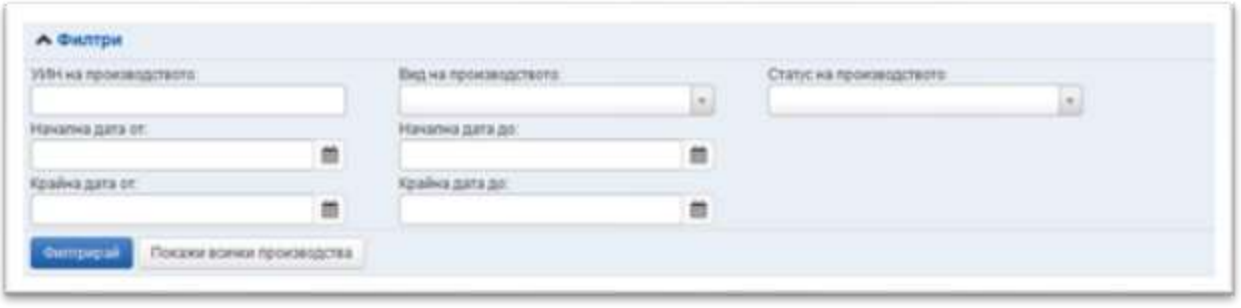

- *Фиг. 22. Филтри за търсене*
- УИН на производство търси по точен уникален номер на производството.
- Вид на производство търси по предварително предефинирани стойности. Можете да избере между ревизия и проверка, като по подразбиране се зареждат всички.
- Статус на производство търси по предварително предефинирани стойности.
- Начална дата от-до търси по дата, избрана от календар.
- Крайна дата от-до търси по дата, избрана от календар.